## **HOW TO MAKE A PAYMENT** USING GUIDESTONE'S EMPLOYER ACCESS PROGRAM

Finding fast and efficient ways to streamline your everyday administrative tasks has never been easier. All you have to do is use GuideStone's Employer Access® Program, which we call "EAP" for short.

Follow this quick tutorial and learn how this EAP shortcut for making a payment can improve efficiency in your church or ministry office.

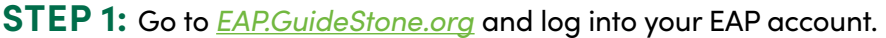

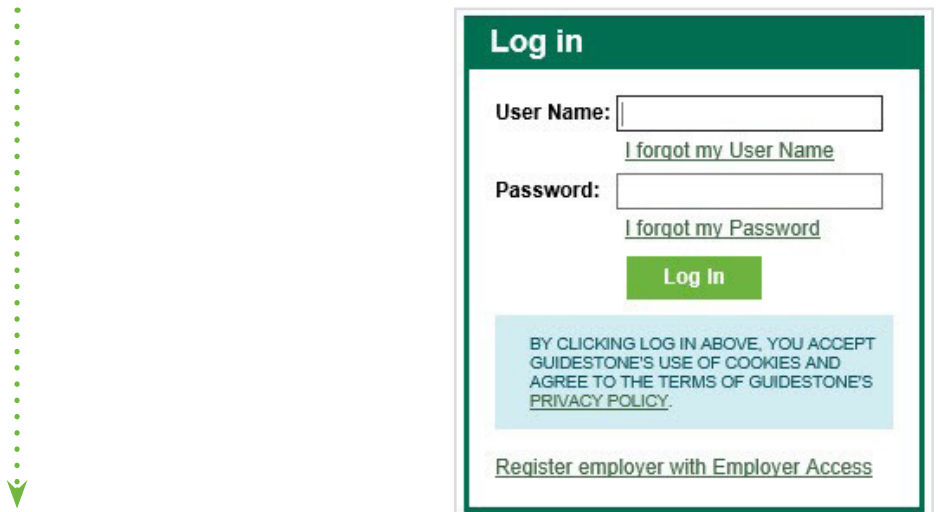

**STEP 2:** Select "Insurance" from the main toolbar.

 $\bullet$ 

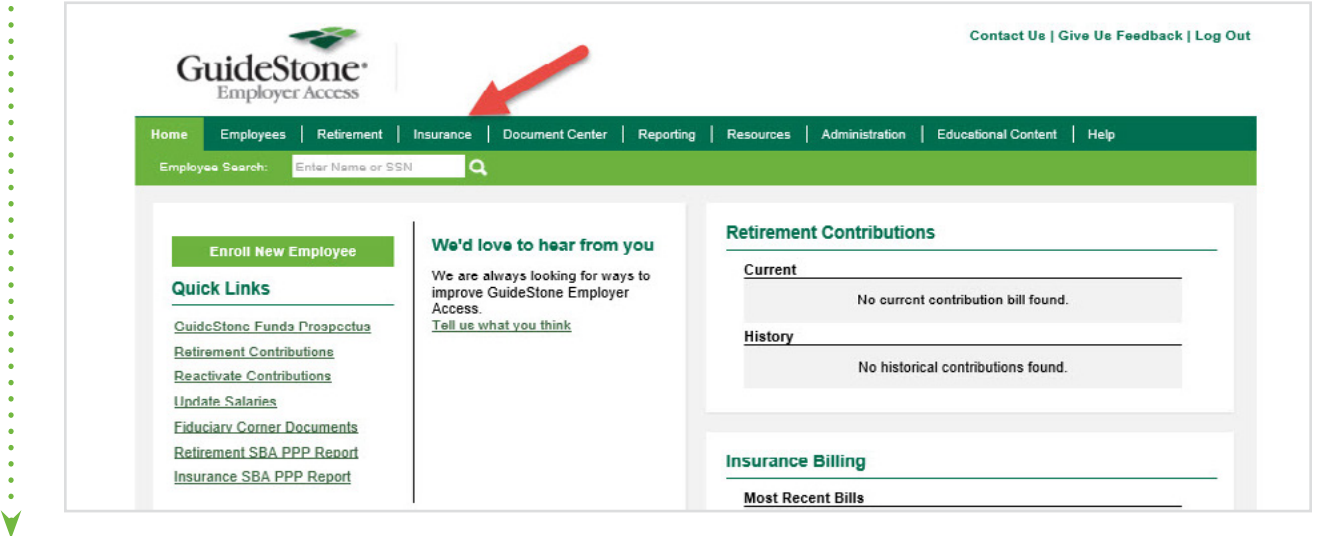

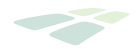

**STEP 3:** Select "Payments" from the lighter green toolbar. THEN Click on "Make a Payment" to submit a one-time payment.

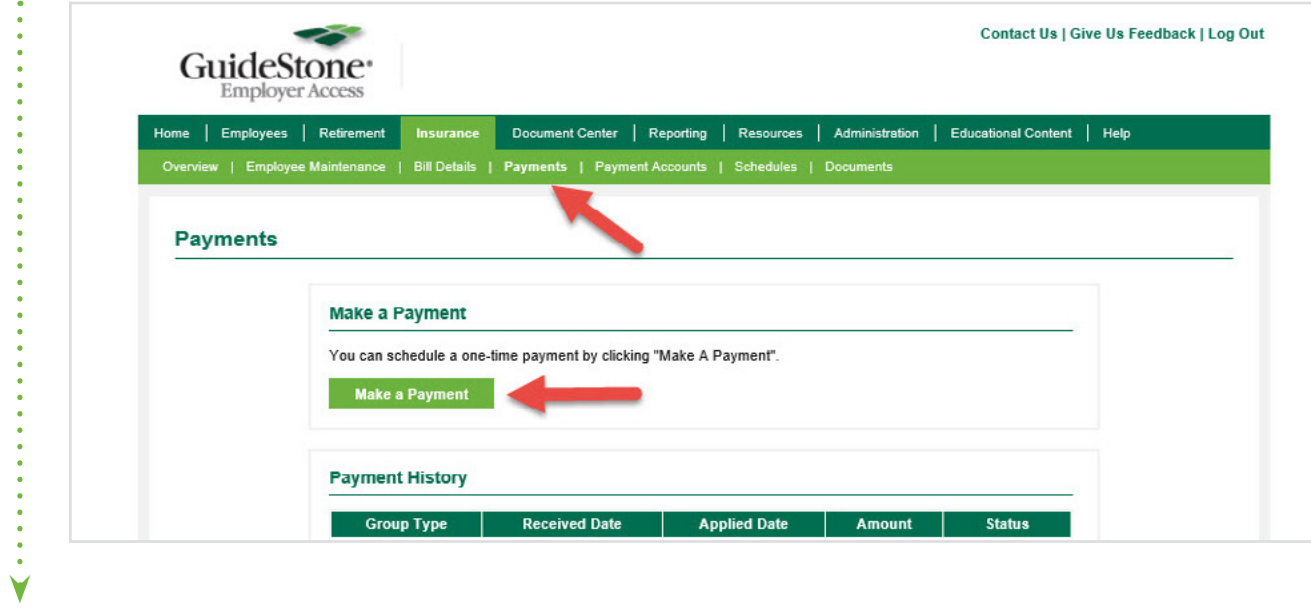

## **STEP 4:** Complete the requested information and select "Create".

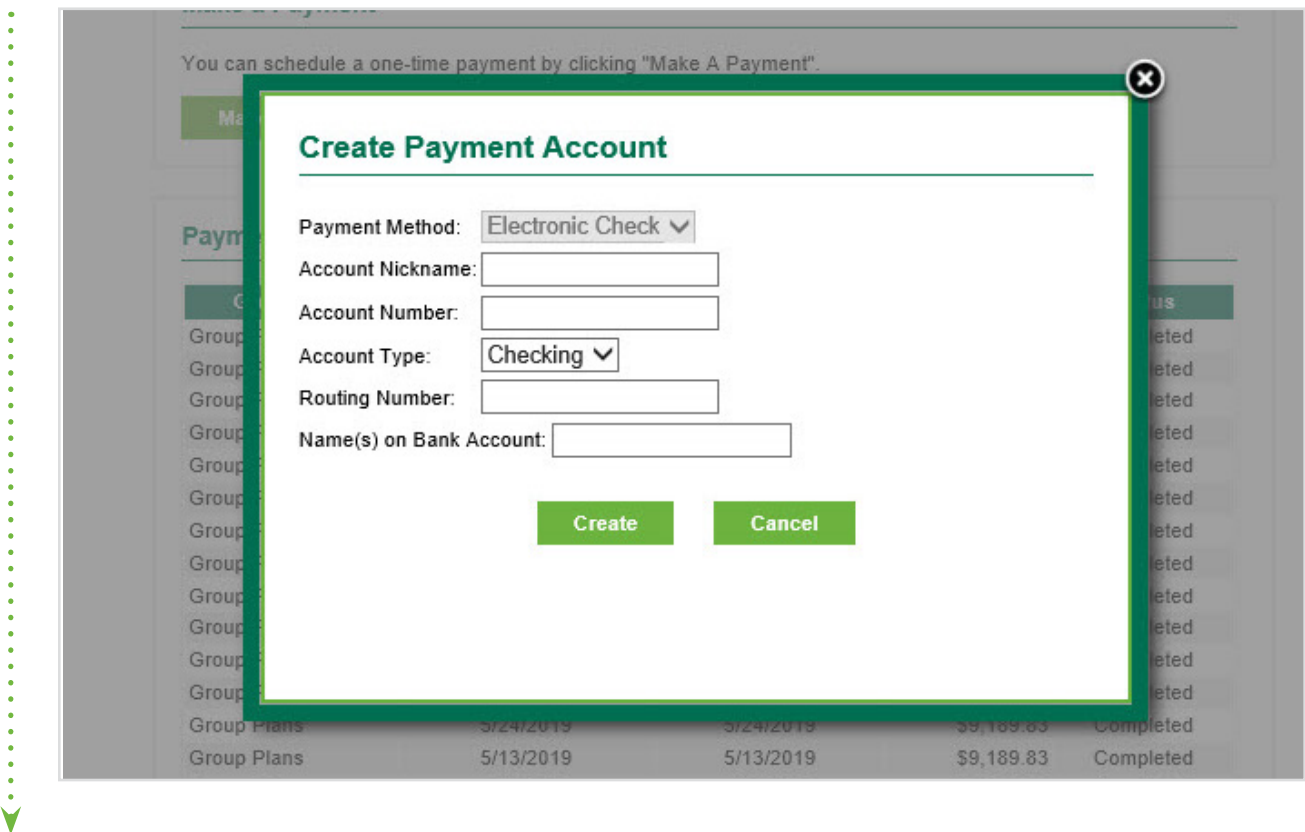

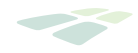

**STEP 5:** Put in the amount of the payment and choose "Create".

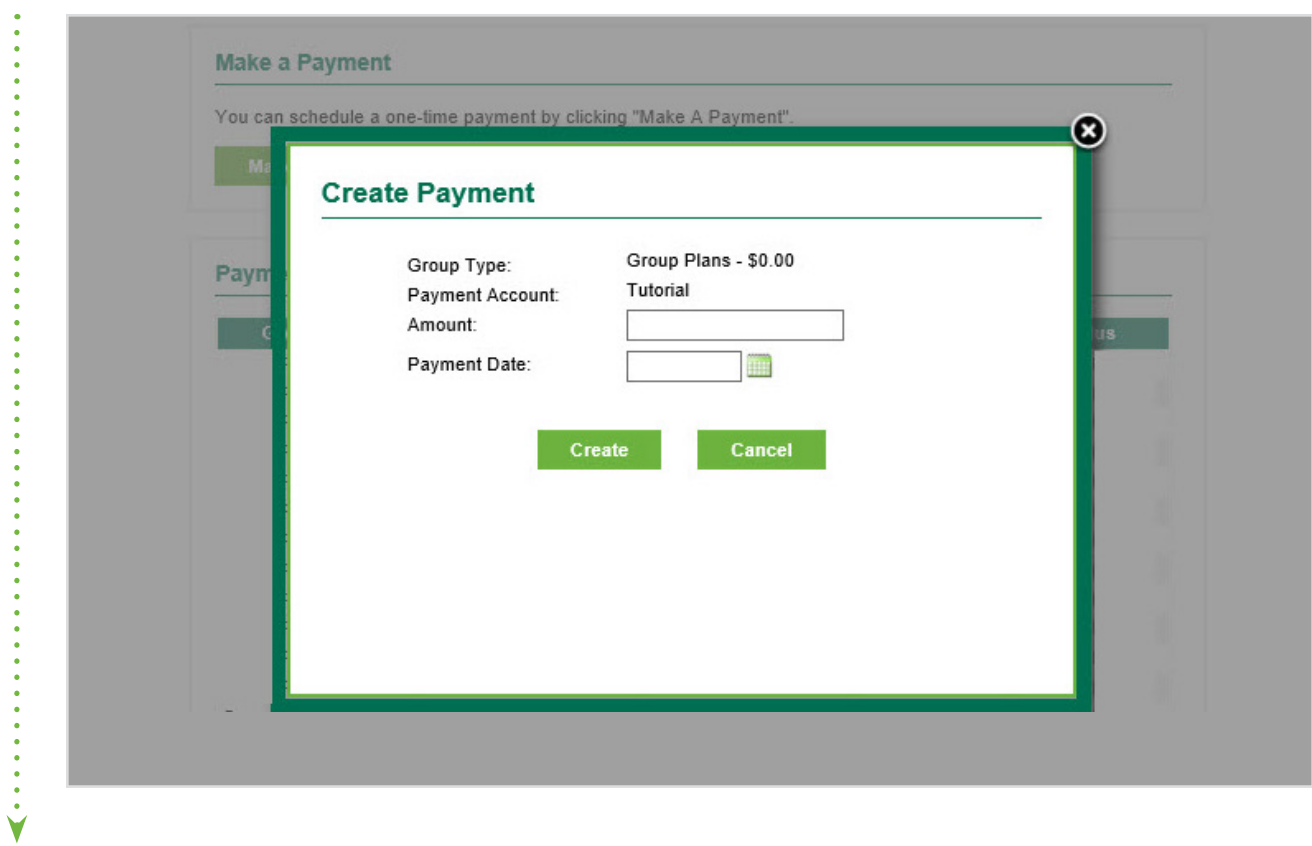

**STEP 6 (OPTIONAL) SET UP RECURRING PAYMENTS:** Choose "Schedules" from the lighter green toolbar. Then Choose "Create a New Recurring Payment".

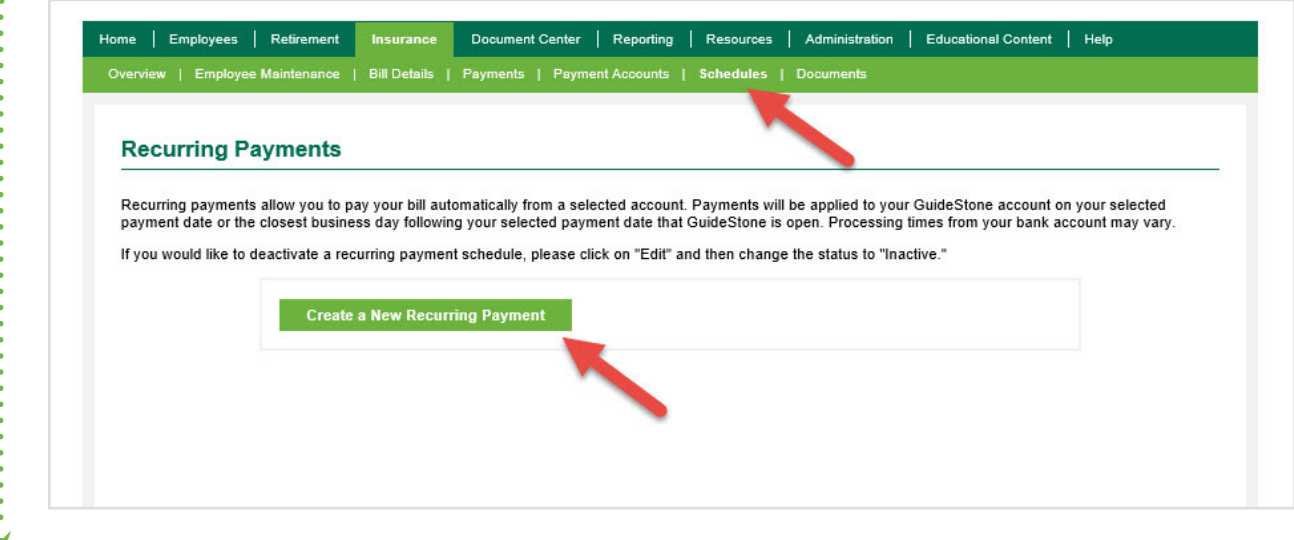

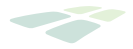

**STEP 7:** Select "Preferred Recurring Payment Date" and then choose "Create".

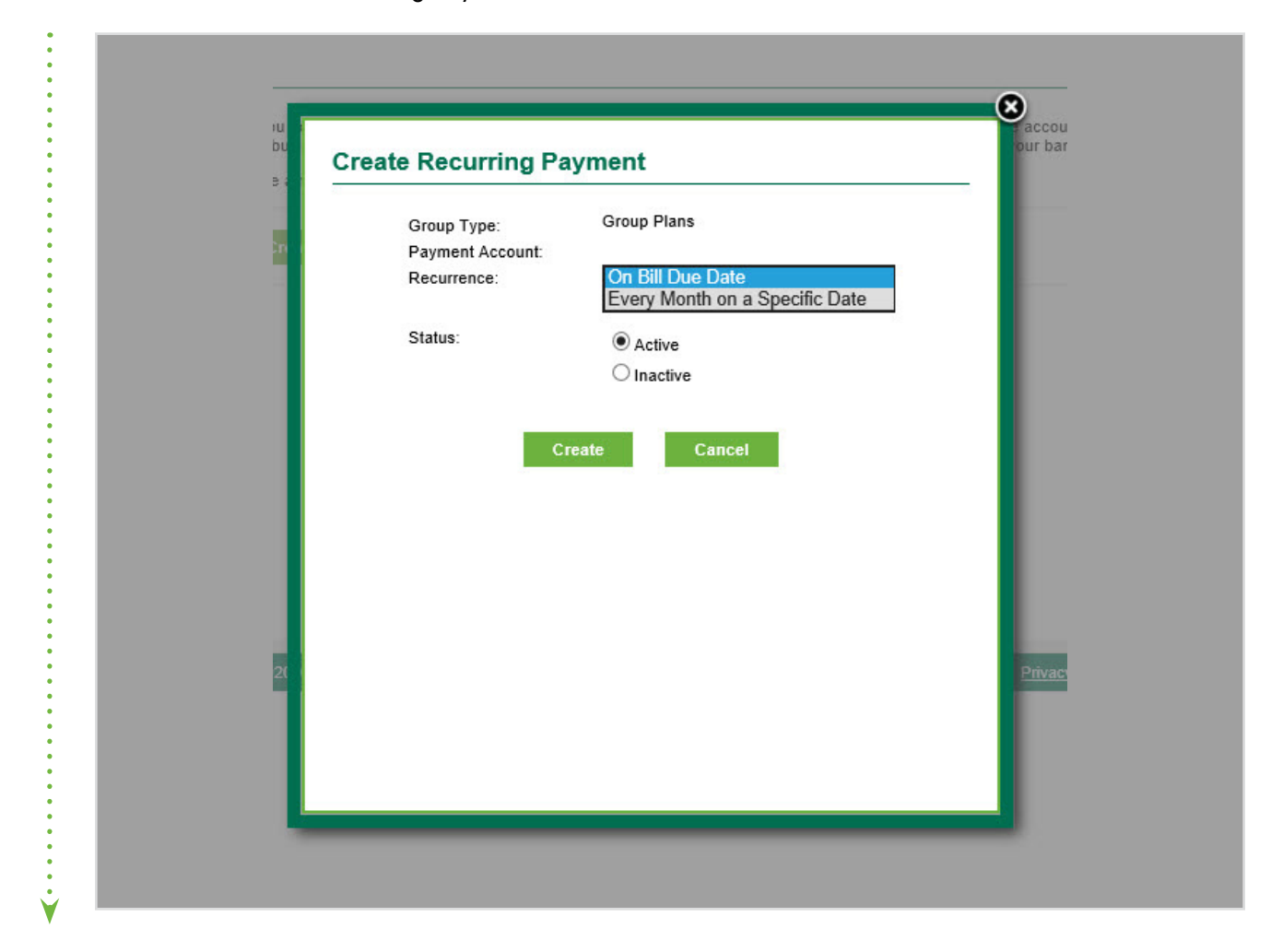

**CONGRATULATIONS!** You've successfully set up your recurring payments in your EAP account!

**THANK YOU** for using EAP to make a payment and manage recurring payments.